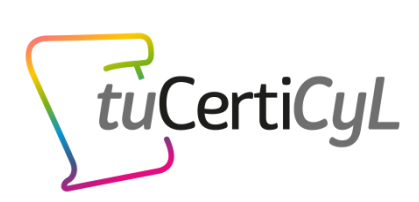

# **Guía para realizar exámenes online**

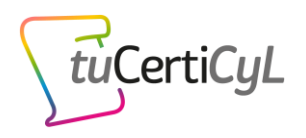

### **Contenido**

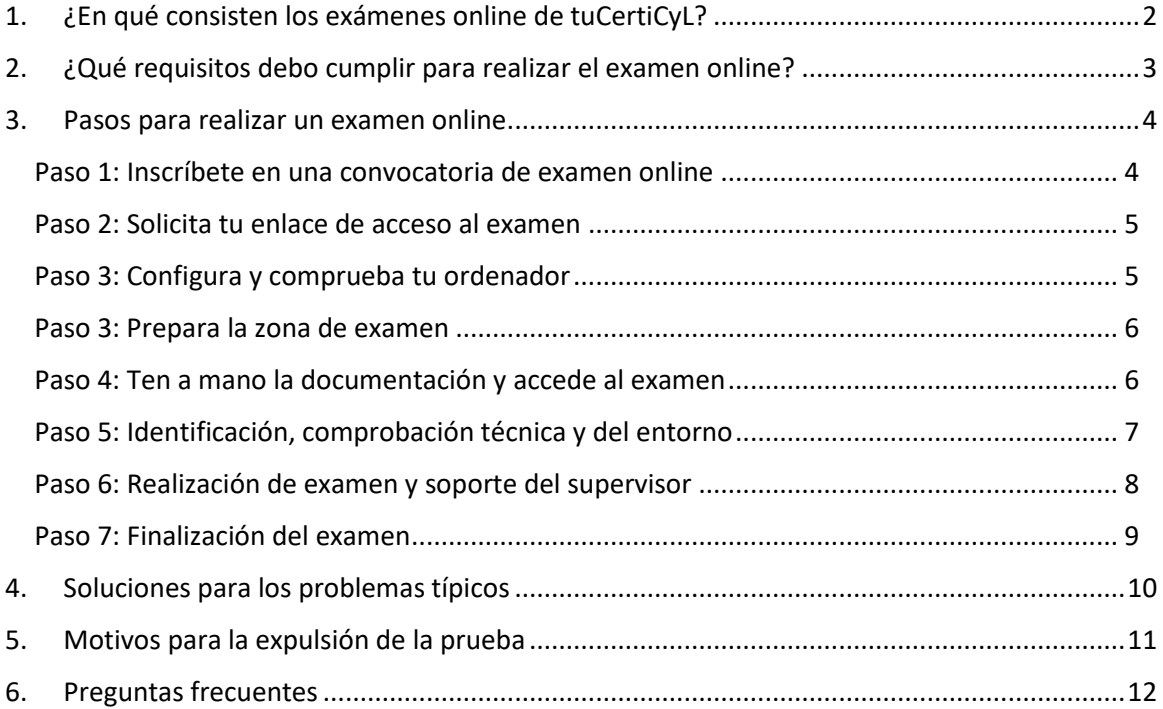

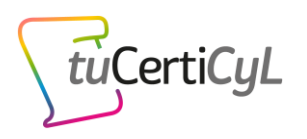

# <span id="page-2-0"></span>1. ¿En qué consisten los exámenes online de tuCertiCyL?

TuCertiCyL presenta una nueva modalidad de examen online para que ahora puedas acreditar tus competencias digitales también desde casa.

El examen es exactamente igual que en la modalidad presencial (aquí tienes una [demo\)](https://tucerticyl.es/demo). La diferencia está en que, en lugar de tener que desplazarte a un centro certificador y realizar el examen bajo la supervisión de un cuidador presencial, podrás hacerlo desde casa con tu ordenador accediendo a una **plataforma de supervisión y control mediante la que un supervisor en remoto vigilará el desarrollo del examen** para que sea realizado en igualdad de condiciones que en el caso de los exámenes presenciales. El supervisor de la prueba podrá ver y escuchar en tiempo real lo que sucede en tu entorno (pantalla del ordenador, imagen de la webcam y habitación desde la que realizas el examen), además de ser grabada la sesión para una posterior revisión y validación de la realización de la prueba conforme a las normas.

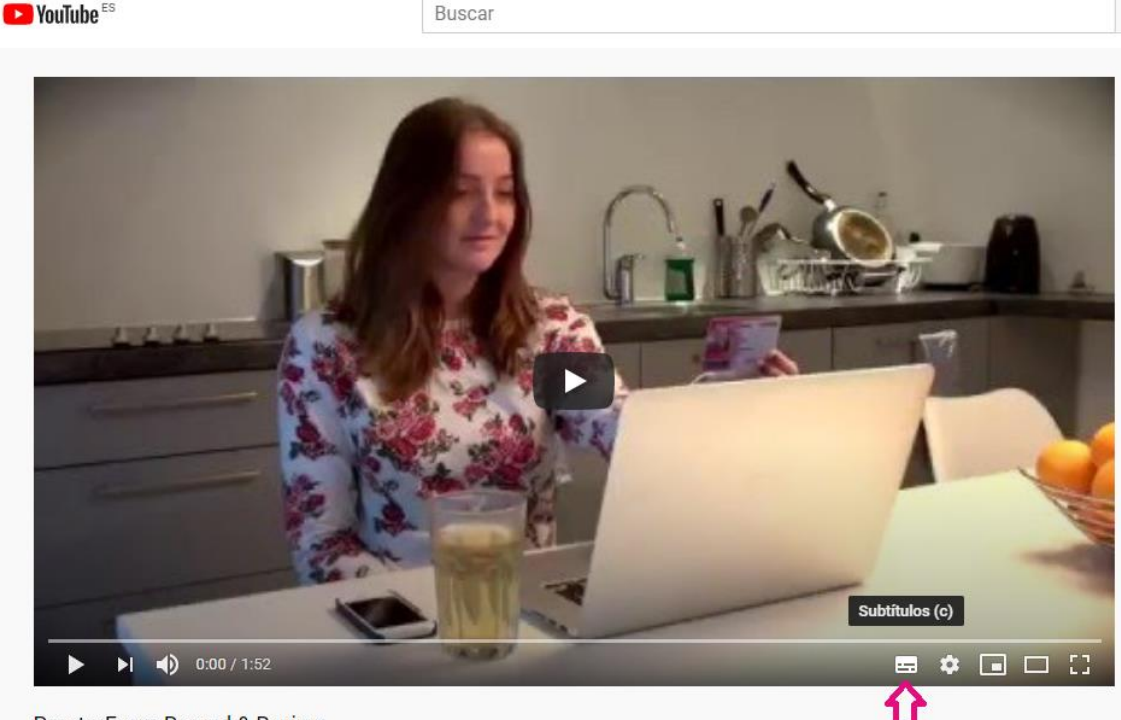

Para hacerte una mejor idea, mira [este vídeo:](https://www.youtube.com/watch?v=nY5YmFAroM8)

ProctorExam Record & Review

*Habilita los subtítulos en español pulsando el icono que marca la fecha*

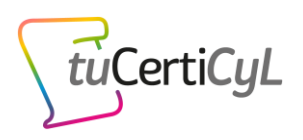

# <span id="page-3-0"></span> $2.\dot{\text{ }0}$ qué requisitos debo cumplir para realizar el examen online?

Para hacer el examen online deberás cumplir los **siguientes requisitos**:

- 1. Tener **más de 18 años** y ser de **Castilla y León.** Esta información se comprobará antes de realizar el examen a través de la presentación del DNI verificando que el lugar de residencia o nacimiento es una localidad de Castilla y León.
- 2. Disponer de los siguientes **requisitos técnicos** (previo al examen deberás configurar tu navegador Chrome y realizar un *checking* de comprobación para verificar que puedes realizar el examen siguiendo las instrucciones que te enviaremos dos días antes del examen):

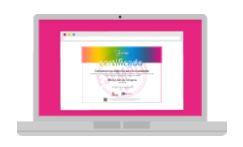

- ✓ **Ordenador** con sistema operativo **Windows 7 o superior** y al menos **2 GB de memoria RAM.**
- ✓ **Cámara web** con resolución mínima **1280x720 píxeles**.
- ✓ **Micrófono** y **altavoces**.

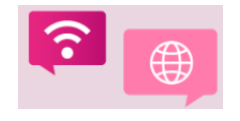

✓ **Conexión a Internet de banda ancha estable para el ordenador** con una velocidad **de subida** de **al menos 1,5 Mbps**.

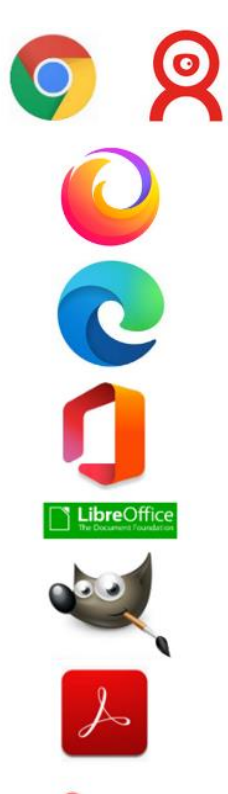

efirma

✓ Tener las siguientes **aplicaciones instaladas en el ordenador para poder realizar correctamente los ejercicios del examen:**

◦ Navegadores **Google Chrome** [\(descarga\)](https://www.google.com/intl/es_es/chrome/), Firefox [\(descarga\)](https://www.mozilla.org/es-ES/firefox/new/), Edge [\(descarga\)](https://www.microsoft.com/es-es/edge) e Internet Explorer [\(descarga\)](https://support.microsoft.com/es-es/help/318378/how-to-repair-or-reinstall-internet-explorer-in-windows), todos ellos actualizados a la última versión disponible.

◦ Plugin ProctorExam instalado en **Google Chrome** [\(descarga](https://chrome.google.com/webstore/detail/proctorexam-screen-sharin/digojkgonhgmnohbapdfjllpnmjmdhpg)  [ProctoExam\)](https://chrome.google.com/webstore/detail/proctorexam-screen-sharin/digojkgonhgmnohbapdfjllpnmjmdhpg).

◦ Un **paquete ofimático** Microsoft Office 2010 o LibreOffice versión 6 o posteriores [\(descarga LibreOffice\)](https://es.libreoffice.org/descarga/libreoffice/).

◦ Aplicación de **edición de imagen GIMP**, versión 2.10.12 o posteriores [\(descarga\)](http://www.gimp.org.es/descargar-gimp.html).

◦ Programa **lector PDF Adobe Reader DC** actualizado [\(descarga\)](https://get.adobe.com/es/reader/).

◦ Aplicación de **firma electrónica de documentos AutoFirma** [\(des](https://firmaelectronica.gob.es/Home/Descargas.html)[carga\)](https://firmaelectronica.gob.es/Home/Descargas.html).

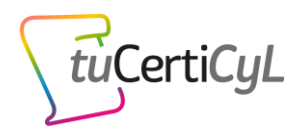

# <span id="page-4-0"></span>3. Pasos para realizar un examen online

**En est[e enlace](https://youtu.be/8TDu15yhNaU) tienes un video resumen del proceso.**

A continuación, te explicamos detalladamente todo el proceso..

#### <span id="page-4-1"></span>**Antes del examen:**

#### Paso 1: Inscríbete en una convocatoria de examen online

Entra en la web [www.tucerticyl.es](http://www.tucerticyl.es/) e inscríbete en una convocatoria publicada utilizando el buscador y filtrando por la modalidad "Online".

Ten en cuenta que para inscribirte debes autorizar la grabación del examen online desde tu [perfil privado,](https://tucerticyl.es/user/editar) si no lo has autorizado, te pedirá que lo hagas a la hora de inscribirte.

Tras la inscripción recibirás un correo de tuCertiCyL, recibirás un correo informando que hemos recibido tu solicitud de inscripción en la prueba. Una vez verifiquemos tus datos te confirmaremos tu inscripción con un correo como el que se muestra en la siguiente imagen, con la información de tu convocatoria, las normas de examen, la fecha y hora de examen, y la información de cuándo podrás solicitar tu enlace de acceso al examen.

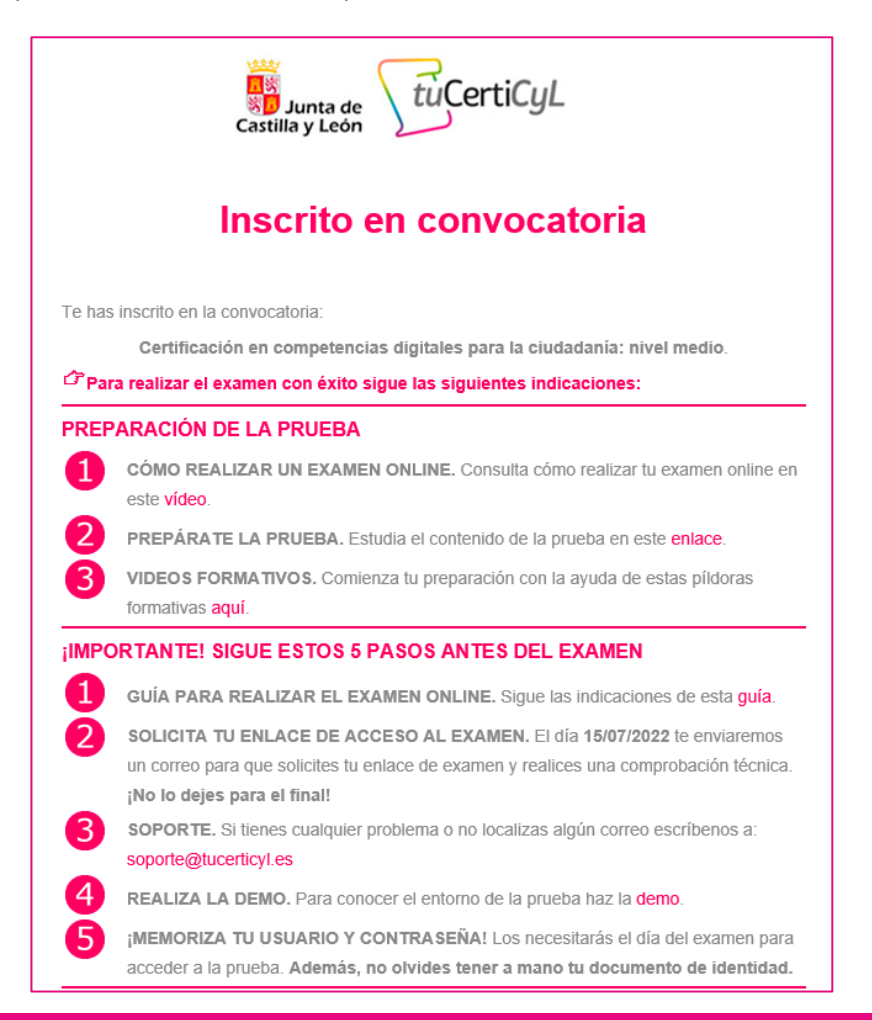

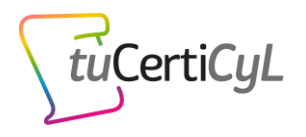

#### <span id="page-5-0"></span>Paso 2: Solicita tu enlace de acceso al examen

**Dos días antes del examen, te enviaremos un correo electrónico indicándote cómo puedes solicitar tú enlace de acceso.** 

#### <span id="page-5-1"></span>Paso 3: Configura y comprueba tu ordenador

Tras solicitar tu enlace de acceso, en un plazo máximo de 24 horas, y siempre antes del comienzo de la prueba, te comunicaremos:

- tu enlace de acceso al examen
- tu enlace de comprobación técnica
- las instrucciones que debes seguir para realizarla comprobación técnica.

Esta información estará también disponible en tu área personal de tuCertiCyL en la opción **[Próximos Exámenes](https://tucerticyl.es/user/proximos-examenes)**.

El **enlace personal de acceso al examen** solo estará habilitado en la fecha y hora de la prueba.

Siguiendo las instrucciones que te habremos comunicado, instala el plugin de ProctorExam para **Google Chrome** disponible en este **[enlace](https://chrome.google.com/webstore/detail/proctorexam-screen-sharin/digojkgonhgmnohbapdfjllpnmjmdhpg)**.

**¡Importante! No olvides configura tu navegador Chrome y completar la prueba técnica antes del día del examen.**

Accede a tu **enlace de comprobación técnica** antes del día del examen para verificar que tu puesto de usuario cumple los requisitos.

Serás redirigido en tu navegador **Google Chrome** a una pantalla como la siguiente, en la que tienes un menú desplegable para cambiar de idioma:

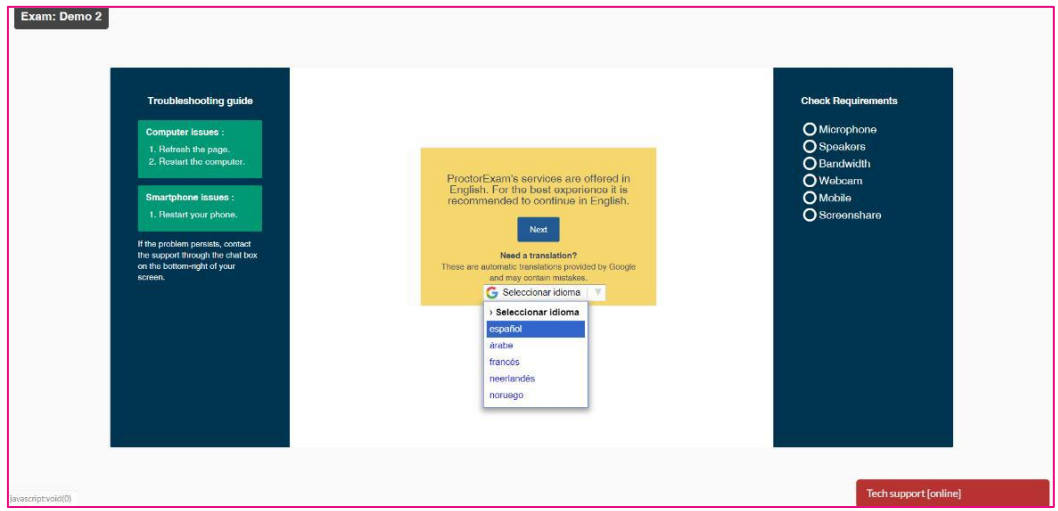

Sigue las instrucciones mostradas en tu pantalla hasta completar la verificación del sistema con éxito.

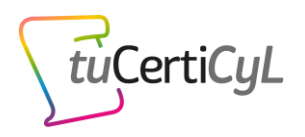

#### <span id="page-6-0"></span>**El día del examen:**

#### Paso 3: Prepara la zona de examen

#### **Tu habitación o sala desde la que realices el examen debe de estar bien iluminada**.

- La iluminación ha de ser suficiente.
- Debes estar claramente visible en todo momento y evitar que haya reflejos. Durante el acceso al examen, como paso previo al comienzo de este serás guiado para configurar el sistema de control y podrás ver lo que comparte tu cámara.

#### **Debes estar solo en la habitación o sala durante el examen.**

◦ La presencia de alguien más supondrá la expulsión del examen. En el apartado 5, *Motivos para la expulsión de la prueba*, puedes revisar la acciones y situaciones bajo las cuales un alumno puede ser expulsado y anulada su prueba.

#### **Posiciona correctamente la cámara.**

◦ Tu cámara web debe permitir verte bien ti durante toda la prueba, para garantizar que el examen se realiza cumpliendo las normas.

#### **Comprueba tu conexión a Internet.**

- Asegúrate de que durante la prueba no estás compartiendo tu conexión a Internet para disponer del ancho de banda necesario.
- Preferentemente conecta tu ordenador al router con un cable de red. En caso contrario utiliza tu wifi.
- Si utilizas un portátil, te aconsejamos que lo tengas conectado a la corriente.

#### <span id="page-6-1"></span>Paso 4: Ten a mano la documentación y accede al examen

Ten a mano tu documento de identidad (DNI o NIE) y ten preparados los dispositivos requeridos para acceder y realizar el examen.

En la fecha y hora de la convocatoria accede con tu navegador Chrome (es importante acceder con este navegador y no otro) al enlace de acceso al examen. Recuerda dos días antes del examen, una vez hayas solicitado tu enlace de acceso, te lo enviaremos a tu correo y también estará disponible en tu área personal de tuCertiCyL en la opción **[Próximos Exámenes](https://tucerticyl.es/user/proximos-examenes)**.

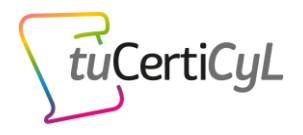

#### <span id="page-7-0"></span>Paso 5: Identificación, comprobación técnica y del entorno

Tras clicar en tu enlace de acceso, serás redirigido en tu navegador **Google Chrome** a una pantalla como la siguiente. Recuerda que puedes cambiar el idioma a español.

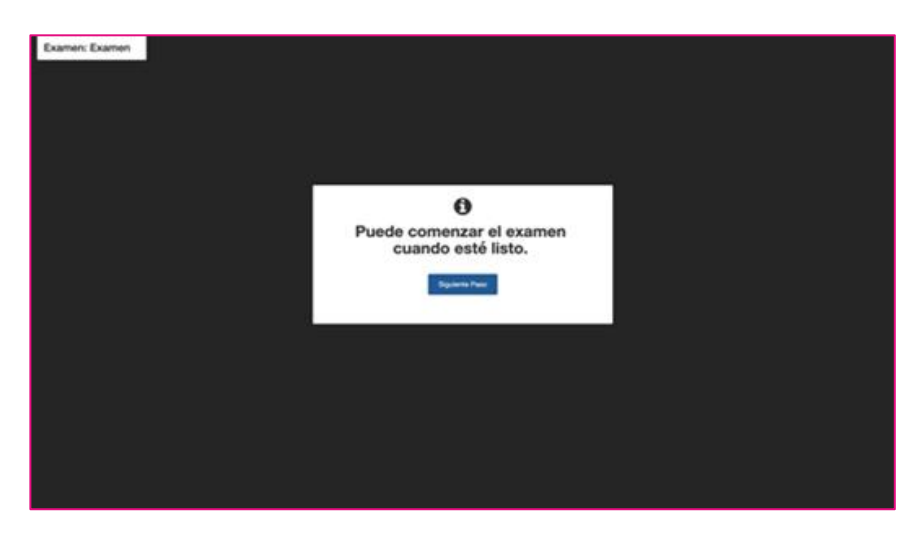

Antes de empezar el examen se realizarán una serie de comprobaciones para identificarte (deberás mostrar el DNI o NIE a la cámara) y volver a realizar una prueba técnica similar a la que hiciste previa al examen para comprobar que tienes todo listo antes de comenzar.

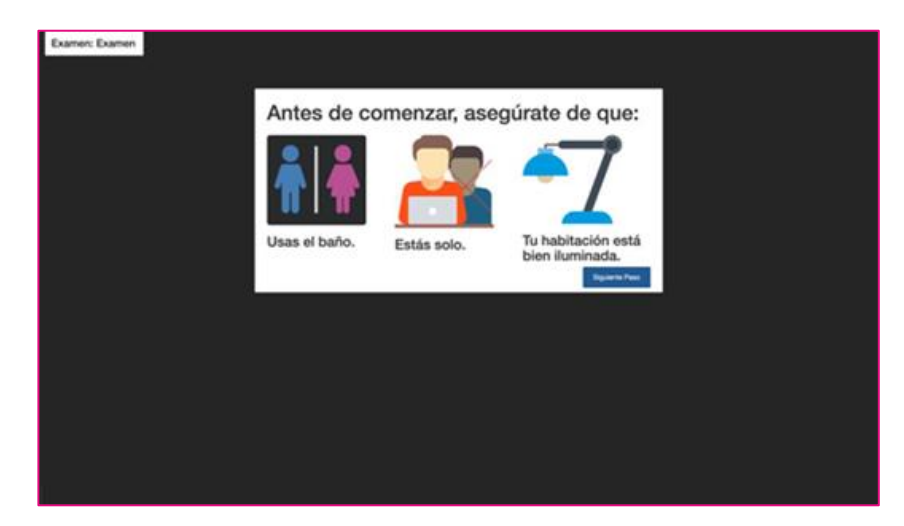

Deberás seguir las instrucciones indicadas por el sistema en la pantalla de tu ordenador.

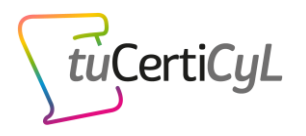

Cada paso del proceso tiene un pequeño video que muestra exactamente qué hacer, por lo que es fácil de seguir.

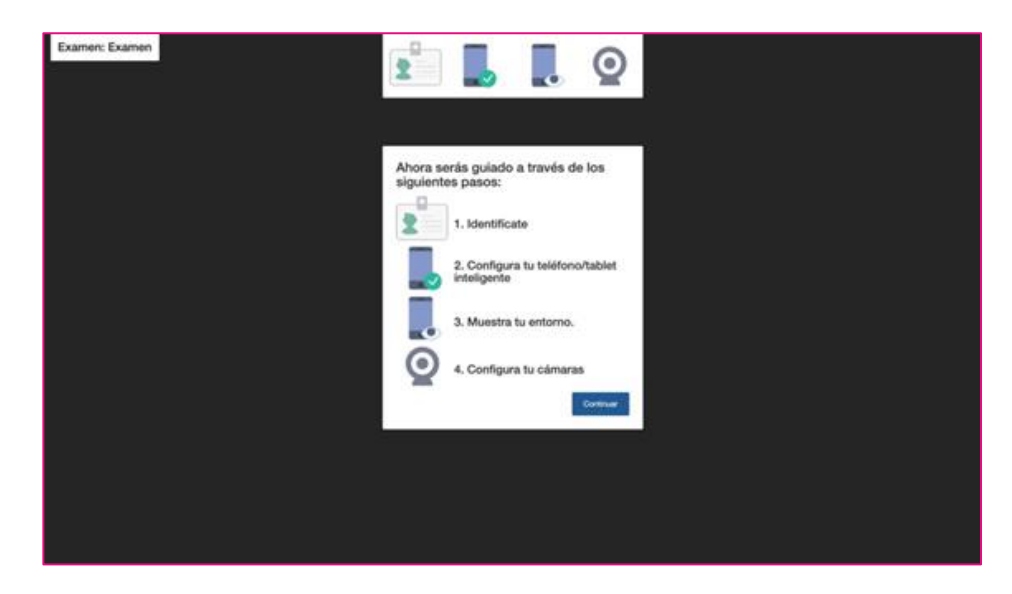

#### <span id="page-8-0"></span>Paso 6: Realización de examen y soporte del supervisor

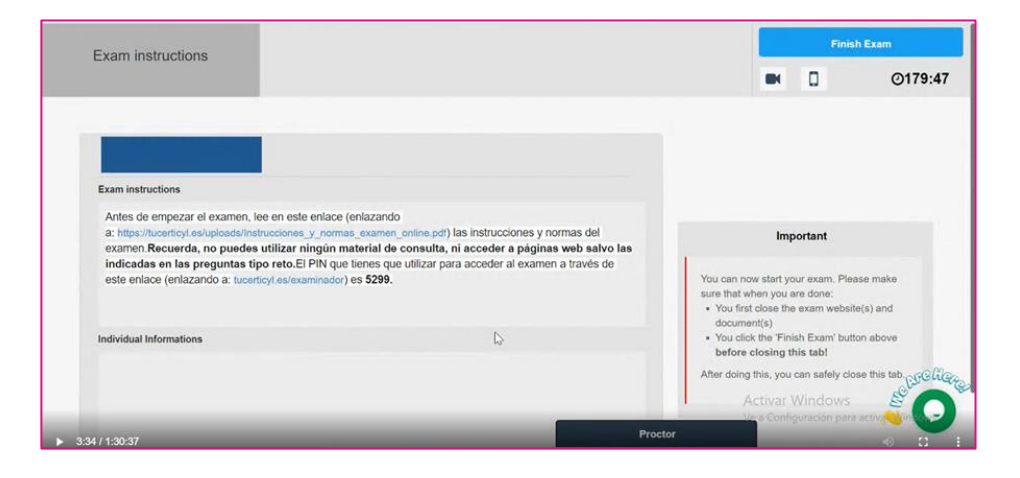

Tras completar los pasos anteriores, se mostrará una pantalla como la siguiente:

En esta pantalla encontrarás un enlace con las instrucciones y normas de tuCertiCyL, un enlace para acceder a tu examen que deberás abrir en una nueva pestaña del navegador y un **PIN** para iniciar la prueba en la página web de tuCertiCyL.

A partir de este momento dispones de 90 minutos para realizar el examen.

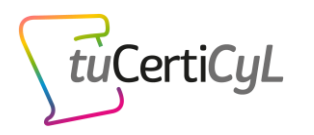

#### **¡Importante!**

Durante todo el examen deberás tener abiertaslas 2 páginas, la de supervisión de examen (ProctorExam), mostrada en la imagen anterior, y la del propio examen (tuCertiCyL). En ningún momento debes cerrar la pantalla de supervisión sin haber finalizado previamente tu examen, ya que en caso contrario se dará por finalizado.

Dentro de tu examen tuCertiCyL dispondrás de un reloj en la parte superior derecha de la pantalla del examen con el tiempo disponible para finalizar la prueba:

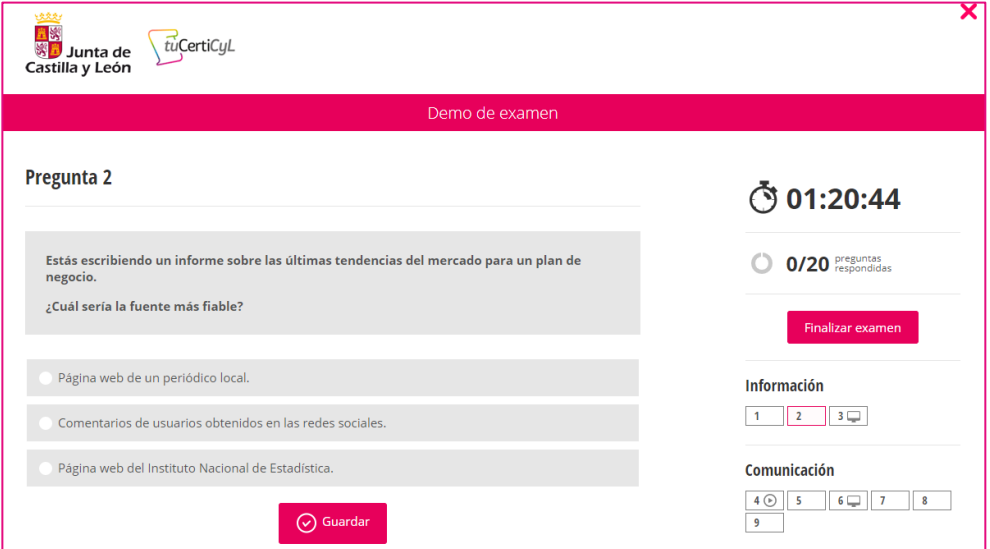

Recuerda que **durante la realización de la prueba dispondrás de un chat a través del cual podrás comunicarte con el supervisor de la prueba y éste contigo**.

El supervisor de la prueba solo responderá a preguntas sobre el funcionamiento de la plataforma, en ningún momento responderá preguntas sobre el contenido del examen.

#### <span id="page-9-0"></span>Paso 7: Finalización del examen

Para finalizar tu examen has de pulsar en el botón **Finalizar examen**:

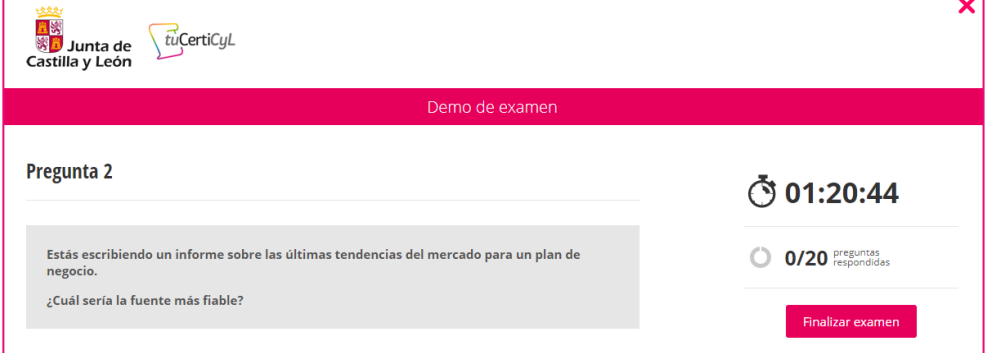

A continuación, podrás revisar las preguntas falladas y realizar una reclamación en el caso de que así lo estimes.

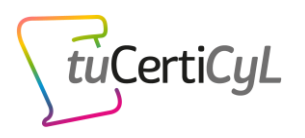

Durante la revisión y reclamación estás sujeto a las mismas normas que durante el examen. En caso de incumplimiento, tu examen será no válido.

Tienes un tiempo límite para realizar la revisión y reclamación. El sistema te avisará automáticamente cuando falten 5 minutos para finalizar tu sesión.

Para que tu examen se considere válido, antes de abandonar la sesión de la plataforma de supervisión deberás finalizar la sesión en tuCertiCyL. En caso contrario, el examen se considerará no válido.

Para finalizar tu sesión en la plataforma de supervisión deberás pulsar el botón **Finish Exam** en la pantalla de acceso a la prueba, tal y como se muestra en la siguiente imagen:

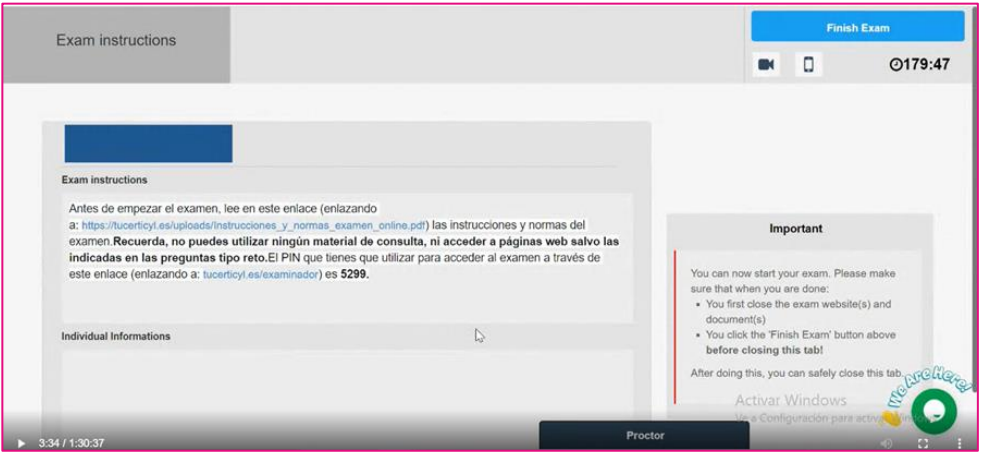

### <span id="page-10-0"></span>4. Soluciones para los problemas típicos

A continuación, te indicamos posibles problemas y la forma de solventarlos:

• No he recibido los correos indicados para realizar la comprobación inicial o para acceder al examen. En ambos casos, revisa la carpeta de correos no deseado o spam para localizarlos. En caso de que no figuren como correo no deseado, contacta con nosotros a través de este correo:

#### **soporte@tucerticyl.es**

En dicho correo identifícate, identifica tu convocatoria y explica tu problema, nos pondremos en contacto contigo para solventarlo.

- Tras instalar el *plugin* en mi navegador Google Chrome actualizado no avanzo en los pasos de comprobación. Revisa en la pantalla del ordenador si tu navegador está bloqueando alguna ventana emergente o figura algún aviso solicitándote alguna acción para ejecutar este *plugin*. En caso contario prueba a refrescar tu navegador pulsando ctrl+R.
- Durante el examen tengo problemas con mi equipamiento. Tanto el supervisor como tú podréis comunicaros a través del chat habilitado bajo la pestaña con nombre **Proctor.** A través de este canal podrás recibir asistencia ante cualquier problema, al igual que a

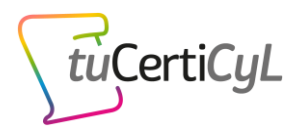

través del correo **[soporte@tucerticyl.es](mailto:soporte@tucerticyl.es)** y del número de teléfono que te comunicaremos por correo el día de la prueba.

#### **¡Importante!**

Aunque el usuario recibirá asistencia técnica durante la prueba, es responsabilidad del usuario el correcto funcionamiento de sus dispositivos y conexión a Internet.

**Cualquier problema técnico que impida la realización del examen con las garantías establecidas para su correcta supervisión y grabación, será comunicada al usuario y conllevará la finalización de la prueba.**

# <span id="page-11-0"></span>5.Motivos para la expulsión de la prueba

Conforme a las normas recogidas en nuestra web, https://tucerticyl.es/normas, durante un examen online se consideran comportamientos sospechosos aquellos como:

- **Abandonar la habitación o levantarse de la mesa en la que se está realizando el examen.**
- **No mostrar correctamente el documento de identidad.**
- **Detectarse sombras sospechosas u desvanecimientos en la imagen o sonido de las grabaciones.**
- **No guardar silencio en la habitación o sala.**
- **Leer las preguntas en voz alta.**
- **Acceder a páginas web, aplicaciones o carpetas distintas de las indicadas en las preguntas del examen.**
- **Utilizar otros dispositivos distintos de los requeridos para realizar la prueba, como por ejemplo un smartwatch, cámaras de fotografía o video, un segundo monitor, etc.**
- **Consultar o disponer de material de apoyo como libros, cuadernos, notas, etc.**
- **Capturar o anotar el contenido del examen.**
- **Retirar reiteradamente la mirada de la pantalla del ordenador.**
- **Abandonar la sesión en la plataforma de supervisión sin haber finalizado previamente la sesión en tuCertiCyL. En este caso, el examen se considerará no válido.**
- **Cualquier otro comportamiento que resulte extraño en opinión del supervisor.**
- **Cualquier problema técnico con que impida la supervisión y grabación de la sesión.**

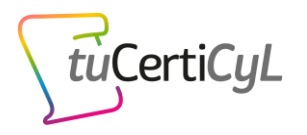

El usuario no podrá inscribirse en una nueva prueba en un plazo de doce meses en el caso de un incumplimiento grave de las normas, sea cual el tipo de certificación. Se consideran incumplimiento grave de las normas:

- Uso de material de estudio, acceso a páginas web no permitidas o utilización de otros recursos que supongan una ayuda no permitida a la hora de responder las preguntas del examen.
- Anotación o captación de las preguntas del examen que puedan filtrarse posteriormente a otras personas.
- Cualquier comportamiento sospechoso que suponga un intento de copia o fraude identificado por el cuidador del examen.

# <span id="page-12-0"></span>6. Preguntas frecuentes

#### *¿La prueba es gratuita?*

Sí, al igual que los exámenes de certificación presenciales.

#### *¿Qué se grabará durante el examen?*

Para asegurar que la realización del examen desde casa se realiza conforme a las normas, **se grabará la pantalla de tu ordenador y con tu cámara web serás grabado en primer plano**.

También se **grabará el audio a través de tu micrófono.**

#### *¿Puedo comunicarme con el supervisor durante la prueba?*

Como en las pruebas presencial, podrás comunicarte con el supervisor por el chat, para realizar consultas sobre la plataforma, pero nunca sobre el contenido del examen.

#### *¿Qué garantías de privacidad existen?*

La realización de pruebas online de certificación en competencias digitales de tuCertiCyL es una modalidad voluntaria que requiere el consentimiento por parte del alumno para grabar y tratar las imágenes. En concreto, **se solicita el consentimiento para realizar las siguientes acciones**:

- 1. Fotografiar con su cámara web al usuario y su documento de identidad para identificarle.
- 2. Grabar en vídeo con su *smartphone o tablet* el entorno en el que se encuentre el usuario examinado durante el examen con el fin de comprobar que no está acompañado durante la prueba, en caso de que la convocatoria del examen requiera realizar esta grabación.
- 3. Grabar en vídeo la pantalla del ordenador en la que el alumno realiza la prueba a través del *plugin* de Chrome previamente instalado, grabar con su cámara web un primer plano del usuario y del sonido de su entorno durante la prueba, todo ello con el fin de comprobar que el desarrollo de la prueba se realiza sin apoyo de terceros y sin consultar recursos no permitidos durante la prueba.

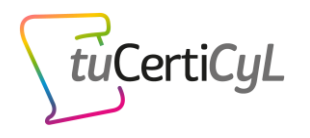

4. Almacenar las grabaciones durante 1 año para realizar una posterior revisión y tener evidencias que prueben que el examen se realizó cumpliendo las garantías.

La Junta de Castilla y León utiliza la plataforma ProctorExam para facilitar la realización de los exámenes online de tuCertiCyL para poder llevar a cabo con las mismas garantías de supervisión y objetividad que en la modalidad presencial.

El tratamiento se realiza conforme a la normativa actual en materia de protección de datos, pudiendo los usuarios en cualquier momento posterior **ejercer su derecho de revocar el consentimiento en el tratamiento de sus datos personales desde su [perfil de usuario](https://tucerticyl.es/user/perfil) o solicitándolo al responsable del tratamiento de datos, en cuyo caso** se eliminarán todas las grabaciones y fotografías realizadas, así como los certificados que así hubiese obtenido. Aquí se puede consultar la [información adicional y detallada sobre protección de datos](https://tucerticyl.es/politica-de-privacidad)**.**